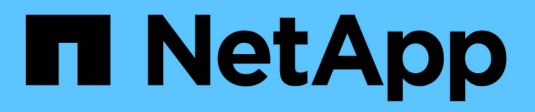

# **Gérer les images de snapshot**

SANtricity 11.6

NetApp February 12, 2024

This PDF was generated from https://docs.netapp.com/fr-fr/e-series-santricity-116/sm-storage/viewsnapshot-image-settings.html on February 12, 2024. Always check docs.netapp.com for the latest.

# **Sommaire**

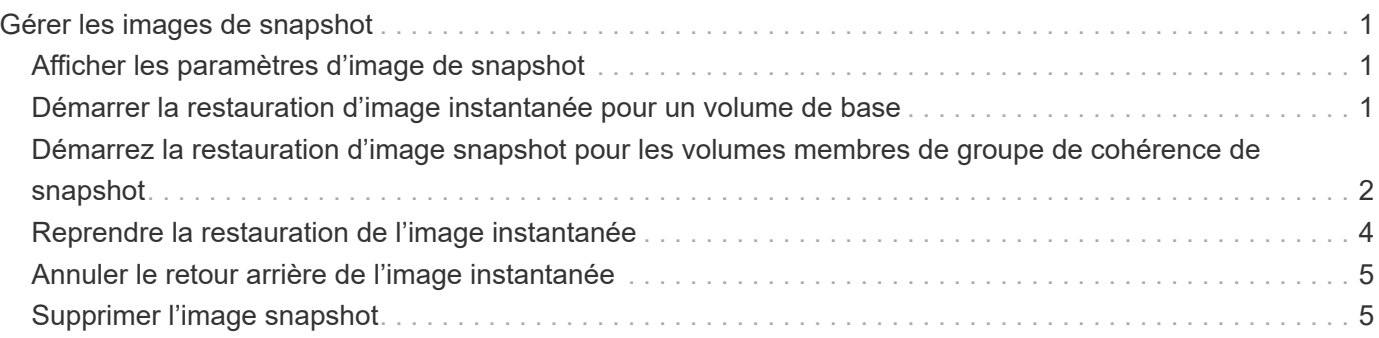

# <span id="page-2-0"></span>**Gérer les images de snapshot**

## <span id="page-2-1"></span>**Afficher les paramètres d'image de snapshot**

Vous pouvez afficher les propriétés, le statut, la capacité réservée et les objets associés affectés à chaque image snapshot.

#### **Description de la tâche**

Les objets associés à une image Snapshot incluent le volume de base ou le groupe de cohérence Snapshot pour lequel cette image Snapshot est un point de restauration, le groupe de snapshots associé et tous les volumes de snapshot créés à partir de l'image Snapshot. Utilisez les paramètres de snapshot pour déterminer si vous souhaitez copier ou convertir l'image de snapshot.

#### **Étapes**

- 1. Sélectionnez **stockage › snapshots**.
- 2. Cliquez sur l'onglet **Images snapshot**.
- 3. Sélectionnez l'image instantanée que vous souhaitez afficher, puis cliquez sur **Paramètres d'affichage**.

La boîte de dialogue **Paramètres d'image instantanée** s'affiche.

4. Afficher les paramètres de l'image d'instantané.

### <span id="page-2-2"></span>**Démarrer la restauration d'image instantanée pour un volume de base**

Vous pouvez effectuer une restauration pour modifier le contenu d'un volume de base afin qu'il corresponde au contenu enregistré dans une image snapshot. L'opération de retour arrière ne modifie pas le contenu des images de snapshot qui sont associées au volume de base.

#### **Avant de commencer**

- Une capacité réservée suffisante est disponible pour démarrer une opération de restauration.
- L'image d'instantané sélectionnée est optimale et le volume sélectionné est optimal.
- Le volume sélectionné n'a pas encore d'opération de retour arrière en cours.

#### **Description de la tâche**

La séquence de démarrage de restauration vous permet de lancer la restauration sur une image instantanée d'un volume de base tout en offrant des options permettant d'ajouter de la capacité de stockage. Vous ne pouvez pas démarrer plusieurs opérations de restauration pour un volume de base à la fois.

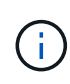

L'hôte peut immédiatement accéder au nouveau volume de base redéployé, mais le volume de base existant n'autorise pas l'accès en lecture/écriture de l'hôte une fois la restauration lancée. Vous pouvez créer un snapshot du volume de base juste avant de démarrer la restauration afin de préserver le volume de base de pré-restauration pour la restauration.

#### **Étapes**

1. Sélectionnez **stockage › snapshots**.

- 2. Sélectionnez l'onglet **Images snapshot**.
- 3. Sélectionnez l'image snapshot, puis sélectionnez **Restauration › Démarrer**.

La boîte de dialogue **confirmer la restauration de départ** s'affiche.

4. **Facultatif:** sélectionnez l'option **augmenter la capacité** si nécessaire.

La boîte de dialogue **augmenter la capacité réservée** s'affiche.

a. Utilisez la boîte de disque pour régler le pourcentage de capacité.

Si la capacité disponible n'existe pas dans le pool ou le groupe de volumes qui contient l'objet de stockage sélectionné et que la baie de stockage dispose de la capacité non affectée, vous pouvez ajouter de la capacité. Vous pouvez créer un nouveau pool ou groupe de volumes, puis réessayer cette opération en utilisant la nouvelle capacité disponible sur ce pool ou ce groupe de volumes.

- b. Cliquez sur **augmenter**.
- 5. Confirmez que vous souhaitez effectuer cette opération, puis cliquez sur **Retour arrière**.

#### **Résultats**

System Manager effectue les actions suivantes :

- Restaure le volume avec le contenu enregistré sur l'image snapshot sélectionnée.
- Rend les volumes rédéployés immédiatement disponibles pour l'accès à l'hôte. Il n'est pas nécessaire d'attendre la fin de l'opération de restauration.

Sélectionnez **Accueil › opérations de visualisation en cours** pour afficher la progression de l'opération de retour arrière.

Si l'opération de restauration n'a pas réussi, l'opération s'interrompt. Vous pouvez reprendre l'opération interrompue et, si l'opération n'a toujours pas abouti, suivre la procédure Recovery Guru pour corriger le problème ou contacter le support technique.

### <span id="page-3-0"></span>**Démarrez la restauration d'image snapshot pour les volumes membres de groupe de cohérence de snapshot**

Vous pouvez effectuer une restauration pour modifier le contenu des volumes membres d'un groupe de cohérence de snapshot afin qu'il corresponde au contenu enregistré dans une image snapshot. L'opération de restauration ne modifie pas le contenu des images de snapshot associées au groupe de cohérence de snapshot.

#### **Avant de commencer**

- Une capacité réservée suffisante est disponible pour démarrer une opération de restauration.
- L'image d'instantané sélectionnée est optimale et le volume sélectionné est optimal.
- Le volume sélectionné n'a pas encore d'opération de retour arrière en cours.

#### **Description de la tâche**

La séquence de démarrage de restauration permet de lancer la restauration sur une image instantanée d'un groupe de cohérence de snapshot tout en offrant des options permettant d'ajouter de la capacité de stockage. Vous ne pouvez pas démarrer plusieurs opérations de restauration simultanément pour un groupe de

cohérence Snapshot.

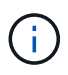

L'hôte a un accès immédiat aux nouveaux volumes transférés, mais les volumes membres existants n'autorisent plus l'accès en lecture/écriture de l'hôte après le démarrage de la restauration. Vous pouvez créer une image instantanée des volumes membres juste avant de démarrer la restauration afin de conserver les volumes de base de pré-restauration à des fins de restauration.

Le processus permettant de démarrer la restauration d'une image snapshot d'un groupe de cohérence de snapshot est une procédure en plusieurs étapes :

- [Étape 1 : sélectionnez les membres](#page-4-0)
- [Étape 2 : examiner la capacité](#page-4-1)
- [Étape 3 : modifier la priorité](#page-5-1)

### <span id="page-4-0"></span>**Étape 1 : sélectionnez les membres**

Vous devez sélectionner les volumes membres à retourner.

#### **Étapes**

- 1. Sélectionnez **stockage › snapshots**.
- 2. Sélectionnez l'onglet **Images snapshot**.
- 3. Sélectionnez l'image snapshot du groupe de cohérence de snapshot, puis sélectionnez **Restauration › Démarrer**.

La boîte de dialogue **Démarrer la restauration** apparaît.

- 4. Sélectionnez le ou les volumes membres.
- 5. Cliquez sur **Suivant** et effectuez l'une des opérations suivantes :
	- Si l'un des volumes membres sélectionnés est associé à plusieurs objets de capacité réservée qui stockent des images instantanées, la boîte de dialogue **capacité de révision** s'affiche. Accédez à Étape 2 : examiner la capacité.
	- Si aucun des volumes membres sélectionnés n'est associé à plusieurs objets de capacité réservée qui stockent des images instantanées, la boîte de dialogue **Modifier la priorité** s'affiche. Accédez à Étape 3 : modifier la priorité.

### <span id="page-4-1"></span>**Étape 2 : examiner la capacité**

Si vous avez sélectionné des volumes membres associés à plusieurs objets de capacité réservée, tels qu'un groupe de snapshots et un volume de capacité réservée, vous pouvez revoir et augmenter la capacité réservée pour le ou les volumes de retour arrière.

#### **Étapes**

1. À côté de tout volume membre ayant une capacité réservée très faible (ou zéro), cliquez sur le lien **augmenter la capacité** dans la colonne **Modifier**.

La boîte de dialogue **augmenter la capacité réservée** s'affiche.

2. Utilisez la case à cocher pour régler le pourcentage de capacité, puis cliquez sur **augmenter**.

Si la capacité disponible n'existe pas dans le pool ou le groupe de volumes qui contient l'objet de stockage sélectionné et que la baie de stockage dispose de la capacité non affectée, vous pouvez ajouter de la capacité. Vous pouvez créer un nouveau pool ou groupe de volumes et réessayer cette opération en utilisant la nouvelle capacité disponible sur ce pool ou ce groupe de volumes.

3. Cliquez sur **Suivant** et allez à Étape 3 : modifier la priorité.

La boîte de dialogue **Modifier la priorité** apparaît.

### <span id="page-5-1"></span>**Étape 3 : modifier la priorité**

Vous pouvez modifier la priorité de l'opération de restauration si nécessaire.

#### **Description de la tâche**

La priorité de restauration détermine le nombre de ressources système dédiées à l'opération de restauration, aux dépens des performances du système.

#### **Étapes**

- 1. Utilisez le curseur pour régler la priorité de retour arrière selon les besoins.
- 2. Confirmez que vous souhaitez effectuer cette opération, puis cliquez sur **Terminer**.

#### **Résultats**

System Manager effectue les actions suivantes :

- Restaure les volumes membres du groupe de cohérence de snapshot avec le contenu enregistré sur l'image snapshot sélectionnée.
- Rend les volumes rédéployés immédiatement disponibles pour l'accès à l'hôte. Il n'est pas nécessaire d'attendre la fin de l'opération de restauration.

Sélectionnez **Accueil › opérations de visualisation en cours** pour afficher la progression de l'opération de retour arrière.

Si l'opération de restauration n'a pas réussi, l'opération s'interrompt. Vous pouvez reprendre l'opération interrompue et, si l'opération n'a toujours pas abouti, suivre la procédure Recovery Guru pour corriger le problème ou contacter le support technique.

### <span id="page-5-0"></span>**Reprendre la restauration de l'image instantanée**

Si une erreur se produit lors d'une opération de restauration d'image instantanée, l'opération est automatiquement interrompue. Vous pouvez reprendre une opération de retour arrière en pause.

#### **Étapes**

- 1. Sélectionnez **stockage › snapshots**.
- 2. Cliquez sur l'onglet **Images snapshot**.
- 3. Mettez en surbrillance le retour arrière suspendu, puis sélectionnez **Retour arrière › reprise**.

L'opération reprend.

#### **Résultats**

System Manager effectue les actions suivantes :

- Si l'opération de retour arrière reprend, vous pouvez afficher la progression de l'opération de restauration dans la fenêtre opérations en cours.
- Si l'opération de restauration n'a pas réussi, l'opération s'arrête de nouveau. Vous pouvez suivre la procédure Recovery Guru pour la résolution du problème ou contacter le support technique.

### <span id="page-6-0"></span>**Annuler le retour arrière de l'image instantanée**

Vous pouvez annuler une restauration active en cours (copie active des données), une restauration en attente (dans une file d'attente en attente de démarrage des ressources) ou une restauration interrompue en raison d'une erreur.

#### **Description de la tâche**

Lorsque vous annulez une opération de restauration en cours, le volume de base revient à un état inutilisable et apparaît comme ayant échoué. Par conséquent, envisagez d'annuler une opération de restauration uniquement lorsque des options de restauration existent pour restaurer le contenu du volume de base.

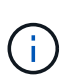

Si le groupe d'instantanés sur lequel réside l'image instantanée comporte une ou plusieurs images d'instantané qui ont été automatiquement supprimées, il se peut que l'image d'instantané utilisée pour l'opération de restauration ne soit pas disponible pour les retours ultérieurs.

#### **Étapes**

- 1. Sélectionnez **stockage › snapshots**.
- 2. Cliquez sur l'onglet **Images snapshot**.
- 3. Sélectionnez le retour arrière actif ou suspendu, puis sélectionnez **Retour arrière › Annuler**.

La boîte de dialogue **confirmer annulation retour arrière** apparaît.

4. Cliquez sur **Oui** pour confirmer.

#### **Résultats**

System Manager arrête l'opération de restauration. Le volume de base est utilisable, mais des données incohérentes ou non intactes peuvent être présentes.

#### **Une fois que vous avez terminé**

Après avoir annulé une opération de restauration, vous devez effectuer l'une des actions suivantes :

- Réinitialiser le contenu du volume de base.
- Effectuez une nouvelle opération de restauration pour restaurer le volume de base à l'aide de la même image snapshot que celle utilisée dans l'opération Annuler la restauration ou d'une image snapshot différente pour effectuer la nouvelle opération de restauration.

## <span id="page-6-1"></span>**Supprimer l'image snapshot**

Supprimez des images de snapshot pour nettoyer l'image snapshot la plus ancienne d'un groupe de snapshots ou d'un groupe de cohérence de snapshot.

#### **Description de la tâche**

Vous pouvez supprimer une image Snapshot ou bien supprimer des images Snapshot de groupes de cohérence avec le même horodatage de création. Vous pouvez également supprimer des instantanés d'un groupe de snapshots.

Vous ne pouvez pas supprimer une image Snapshot s'il ne s'agit pas de l'image Snapshot la plus ancienne pour le volume de base ou le groupe de cohérence Snapshot associé.

#### **Étapes**

- 1. Sélectionnez **stockage › snapshots**.
- 2. Cliquez sur l'onglet **Images snapshot**.
- 3. Sélectionnez l'image instantanée que vous souhaitez supprimer et confirmez que vous souhaitez effectuer l'opération.

Si vous avez sélectionné une image Snapshot d'un groupe de cohérence de snapshot, sélectionnez chaque volume membre à supprimer, puis confirmez que vous souhaitez effectuer l'opération.

4. Cliquez sur **Supprimer**.

#### **Résultats**

System Manager effectue les actions suivantes :

- Supprime l'image snapshot de la matrice de stockage.
- Libère la capacité réservée pour une réutilisation dans le groupe de snapshots ou dans le groupe de cohérence de snapshot.
- Désactive tous les volumes de snapshot associés qui existent pour l'image de snapshot supprimée.
- Dans le cadre de la suppression d'un groupe de cohérence de snapshot, tous les volumes membres associés à l'image de snapshot supprimée sont déplacées vers un état arrêté.

#### **Informations sur le copyright**

Copyright © 2024 NetApp, Inc. Tous droits réservés. Imprimé aux États-Unis. Aucune partie de ce document protégé par copyright ne peut être reproduite sous quelque forme que ce soit ou selon quelque méthode que ce soit (graphique, électronique ou mécanique, notamment par photocopie, enregistrement ou stockage dans un système de récupération électronique) sans l'autorisation écrite préalable du détenteur du droit de copyright.

Les logiciels dérivés des éléments NetApp protégés par copyright sont soumis à la licence et à l'avis de nonresponsabilité suivants :

CE LOGICIEL EST FOURNI PAR NETAPP « EN L'ÉTAT » ET SANS GARANTIES EXPRESSES OU TACITES, Y COMPRIS LES GARANTIES TACITES DE QUALITÉ MARCHANDE ET D'ADÉQUATION À UN USAGE PARTICULIER, QUI SONT EXCLUES PAR LES PRÉSENTES. EN AUCUN CAS NETAPP NE SERA TENU POUR RESPONSABLE DE DOMMAGES DIRECTS, INDIRECTS, ACCESSOIRES, PARTICULIERS OU EXEMPLAIRES (Y COMPRIS L'ACHAT DE BIENS ET DE SERVICES DE SUBSTITUTION, LA PERTE DE JOUISSANCE, DE DONNÉES OU DE PROFITS, OU L'INTERRUPTION D'ACTIVITÉ), QUELLES QU'EN SOIENT LA CAUSE ET LA DOCTRINE DE RESPONSABILITÉ, QU'IL S'AGISSE DE RESPONSABILITÉ CONTRACTUELLE, STRICTE OU DÉLICTUELLE (Y COMPRIS LA NÉGLIGENCE OU AUTRE) DÉCOULANT DE L'UTILISATION DE CE LOGICIEL, MÊME SI LA SOCIÉTÉ A ÉTÉ INFORMÉE DE LA POSSIBILITÉ DE TELS DOMMAGES.

NetApp se réserve le droit de modifier les produits décrits dans le présent document à tout moment et sans préavis. NetApp décline toute responsabilité découlant de l'utilisation des produits décrits dans le présent document, sauf accord explicite écrit de NetApp. L'utilisation ou l'achat de ce produit ne concède pas de licence dans le cadre de droits de brevet, de droits de marque commerciale ou de tout autre droit de propriété intellectuelle de NetApp.

Le produit décrit dans ce manuel peut être protégé par un ou plusieurs brevets américains, étrangers ou par une demande en attente.

LÉGENDE DE RESTRICTION DES DROITS : L'utilisation, la duplication ou la divulgation par le gouvernement sont sujettes aux restrictions énoncées dans le sous-paragraphe (b)(3) de la clause Rights in Technical Data-Noncommercial Items du DFARS 252.227-7013 (février 2014) et du FAR 52.227-19 (décembre 2007).

Les données contenues dans les présentes se rapportent à un produit et/ou service commercial (tel que défini par la clause FAR 2.101). Il s'agit de données propriétaires de NetApp, Inc. Toutes les données techniques et tous les logiciels fournis par NetApp en vertu du présent Accord sont à caractère commercial et ont été exclusivement développés à l'aide de fonds privés. Le gouvernement des États-Unis dispose d'une licence limitée irrévocable, non exclusive, non cessible, non transférable et mondiale. Cette licence lui permet d'utiliser uniquement les données relatives au contrat du gouvernement des États-Unis d'après lequel les données lui ont été fournies ou celles qui sont nécessaires à son exécution. Sauf dispositions contraires énoncées dans les présentes, l'utilisation, la divulgation, la reproduction, la modification, l'exécution, l'affichage des données sont interdits sans avoir obtenu le consentement écrit préalable de NetApp, Inc. Les droits de licences du Département de la Défense du gouvernement des États-Unis se limitent aux droits identifiés par la clause 252.227-7015(b) du DFARS (février 2014).

#### **Informations sur les marques commerciales**

NETAPP, le logo NETAPP et les marques citées sur le site<http://www.netapp.com/TM>sont des marques déposées ou des marques commerciales de NetApp, Inc. Les autres noms de marques et de produits sont des marques commerciales de leurs propriétaires respectifs.